# **Citizen Printer Driver Help Index**

This index lists the HELP topics available for the Citizen Printer Driver.

## **Help Topics**

Main Dialog Fonts Options

## **Main Dialog**

## **Paper Source**

Depending on your printer model, you have the choice of different paper sources. If manual feed is selected, the Windows Print Manager will display a message before printing to ensure that paper has been inserted into the printer.

#### **Paper Format**

A wide range of paper formats, U.S. and International, are supported; choose the format you require. The Citizen driver also accomodates custom and non-standard paper formats by selecting User Format.

#### **Sheet Size**

If you need a non-standard paper size, its specifications are entered here. The unit of measurements can be Inch, Centimeter (cm), Pica, Pixel or Point.

#### **Print Margins**

LEFT, RIGHT, TOP and BOTTOM margins of the selected paper size can all be set individually.  Remember not to set margins that create a printable line wider than the capability of your printer.

Some older applications are unable to print with a margin; use the Print Margins in the driver instead. Be careful; after setting the margins, no application can print in the margin area. Margin settings limit the printable area.   

All Windows 3.x applications have their own margin selections. Therefore, the default selections can be used for most packages. Wherever possible, margins should be set in the application. Some applications (ie: Corel Draw) will delete the parts of the output that fall outside the driver margins. Take care to set the margins in your application so that they do not fall in the unprintable area. Windows applications, unlike some DOS packages, calculate their margins from the edge of the actual paper not the start of the printable area.

#### **Variable Top Of Form (VTOP)**

Top Of Form (TOF) is the position of the first printable line with reference to the top of the page. Citizen's 200GX, GSX-145 and GSX-140 printers feature the capability to change the default TOF to fit various printing needs.

The default TOF is the same as the factory default VTOP for your printer, but any VTOP setting valid for your printer can be used. After entering the desired setting into the driver, be sure to set your printer to match. For more information about Top Of Form and VTOP, refer to your User's Manual.

If your printer does not have the VTOP feature, this option will be greyed.

## **Color Mode**

Citizen's optional Color On Command kits for the HSP-500, HSP-550, 200GX, GSX-140 and GSX-145 offer inexpensive, yet simple to install color printing. Once you have installed your color kit, select Color from this menu. Consult your User's Manual for more information on Color On Command and the installation procedure.

One major feature of the driver is the ability to print in color from any Windows application that supports color, including Window 3.0 Paintbrush.

Although the color ribbon contains only 4 colors, the Citizen Printer Driver uses a special color saturation control technique to allow 256 colors to be printed. For more information on Saturation Control, see the section on Color Optimization under the OPTIONS section of this HELP file.

With GSX-140 and GSX-145 printers, the Citizen Printer Driver selects MACRO 4 prior to printing. When printing with a color ribbon, assure that the RIBBON menu selection is set to COLOR in MACRO 4. When printing with a black ribbon, assure that the RIBBON menu selection is set to NORMAL in MACRO 4. For more information on MACRO's, refer to your User's Manual.

## **Bitmap Resolution**

The unit of measurement for graphics resolution is Dots Per Inch (DPI). While higher resolution offers higher graphics print quality, it also takes more time to compute the data to send to the printer and more time for the printer to print that data. Choose the resolution appropriate to your needs, lower resolutions for drafts and proofing, higher resolutions for final presentations and finished documents.

## **Orientation**

This menu allows you to choose the page orientation of the printout. Portrait, the default, is used mostly for text documents. Landscape is often used for spreadsheets and offers a way to use standard paper for wide data. Note that fonts internal to the printer cannot print in landscape mode.

#### **Ok**

To accept the changes you have made, exit by clicking on the OK button.

## **Cancel**

To exit without changes, click on the Cancel button.

#### **Driver Default**

This button opens a window with four selections.

## **Restore from Defaults**

This button restores the previous saved driver settings.

#### **Store as Defaults**

By clicking on this button, the current driver setting will become the new default.    This option allows you to save User Paper Size and Color Optimization settings.

#### **Factory Settings**

Clicking on this button resets the driver is back to its factory settings.

#### **Printer Reset**

This button sets all internal printer parameters to their defaults by sending the software Reset command ESC @ to the printer.

#### **Driver Status**

This function sends a status report to the printer which includes the actual driver settings.    Use this to produce hard copies of the Main Dialog and Options boxes.

#### **About**

By selecting 'About', you can display various information about the Citizen Driver including its Version and Release Date.

## **Fonts**

One of the most powerful features of Windows 3.0 is the ability to use various Font sizes and typestyles, on the screen and when printing. In addition to the fonts that come with Windows, your printer offers a variety of different fonts which can be combined with different pitches and attributes, such as shadow and outline, etc. In the Fonts dialog box, the fonts contained in your printer are preceded by an asterix (\*).

If all of these combinations were to be included in the font select box of an application, you would find the large amount of entries unmanageable. In addition to being somewhat confusing on the screen, the application slows down and takes up RAM space. To alleviate this problem, the Citizen Driver includes a font manager which allows you to select only the fonts you need.

**Select New Fonts** 1.As a default, internal printer fonts at 10 and 12 characters per inch are pre-selected.

- 2. Click on one or more font names in the typefaces box. For example: Prestige. The font name will be highlighted. When you choose more than one font, the pitch and attributes will apply to all selected fonts.
- 3. Choose the pitch(s) you want to use. As you select font/pitch combinations, they will be included in the "Current Selection" listbox.
- 4. Choose the attribute(s) you want (Normal, Reverse Shadow, Outline or Shadow+Outline).
- 5. Repeat the process for all desired fonts.
- 6. Click on "OK" to complete the process.

**Delete Fonts** 1. If you have too many fonts selected, you can click on the fonts you want to delete in the current selection box.

- 2. Clicking the "Delete fonts" pushbutton will delete all selected fonts.
- 3. <Ctrl> and click selects multiple fonts.
- 4. <Shift>+<Ctrl> and click selects all fonts in the listbox.

## **Options**

## **Printer Type**

This menu allows you to select your printer. It is important to assure that the printer is set for Epson Emulation.

If your printer is not listed, assure that your Windows International settings are correct.

If you have an older Citizen printer, complete this selection according to the following table:

MSP-40/50 - Select HSP-500.- MSP printers contain only the ROMAN font and all other font selections should be avoided.

- The MSP-50 Color Kit can be used in the same manner as HSP's Color On Command.

MSP-45/55 - Select HSP-550.- MSP printers contain only the ROMAN font and all other font selections should be avoided.

- The MSP-55 Color Kit can be used in the same manner as the HSP's Color On Command.

Tribute 124Tribute 224 - Since the Citizen Printer Driver uses commands not supported by Tribute printers, the Citizen Printer Driver cannot be used with Tribute Printers.- Tribute printers can be used with Windows 3.0 by selecting the Toshiba P351 driver.

- For Tribute printers using the Tribute Emulation Package, select the Epson 24 wire driver: Epson LQ-800 or LQ-1000 for black printing, Epson LQ-2500 or LQ-2250 for the Tribute 124 with color option. The Emulation Package contains only the ROMAN font and all other font selections should be avoided.

## **Font Cartridge**

Choose the font cartridge you use with your Citizen printer. If your printer does not support font cartridges, this option will be greyed and cannot be selected.

## **Feeder Type**

This menu allows you to select the Automatic Sheet Feeder, if installed.

If you are using the single sheet guide, this menu should be set to NONE.   

If you are using the GSX-140 or 200GX Manual Sheet Feeder, this menu should be set to NONE.

For more information on Sheet Feeders, refer to your User's Manual.

## **Default Font**

This feature is inactive and therefore appears greyed.

#### **Burst-Print Mode**

Burst-Print Mode can give you a terrific increase in performance when using vector oriented graphic applications. When you use applications like Micrografix Designer and Corel Draw, the speed of the print calculations can be up to 12 times faster than without Burst-Print Mode. In general, the more complicated the drawing, the greater the performance enhancement.

No Enhancement (also no degradation)

- Text Processing
	- ie: Windows Write
- BitMap Graphics
	- ie: Windows Paintbrush

Slight Enhancement (up to 20%)

- Spreadsheet
- Project Planning

Significant Enhancement (up to 1200%)

- Vector Graphics

- ie: Corel Draw

Burst-Print Mode Notes:

- 1. Burst-Print Mode is only operative in Standard or 386 Enhanced Mode. If you are running Windows 3.0 in Real Mode, Burst-Print Mode cannot be used and will appear greyed.
- 2. Burst Mode should be turned off when using Bitstream Facelift V1.0.
- 3. Be sure to allow plenty of available disk space since Burst-Print Mode can require up to 8Mb to create its working file.

## **Banding Beep**

Output from Windows applications is in a series of horizontal stripes called bands. So that you can hear that printing is proceding, and that the application is still 'alive', the Citizen Driver can generate an audible beep each time the calculation of a band is completed.

## **Graphics underline**

To assure consistent underlining of different fonts within the same line, the Citizen Driver offers the use of graphics in place of the built-in underline characters from each font.

## **Exact Char Position**

Normally, the locations of characters are calculated at the same resolution as printing. To obtain more accurate positioning of characters, their locations may be calculated at the highest resolution the printer is capable of. This is a unique feature of the Citizen Driver and does not affect the printed resolution of the actual characters.

## **Color Optimization**

To obtain the finest possible color printing results, the Citizen Driver contains a unique and elaborate algorithm to optimize the color saturation of the printout. Although the color ribbon contains only 4 color bands (Cyan, Magenta, Yellow and Black), this sophisticated optimization technique makes it possible to print 256 distinct colors.   

Here's how it works. Since an application is usually not aware of the type of paper being used or the particular printer connected, the print density is often too great for the particular printer/paper combination. The Citizen Driver can adjust for these variables. For example, with a setting of "Paper full tones", an application requesting a color density (saturation) of 100% will actually print at a color density of 18%. While this might seem a little low, by allowing for dot size and the overlapping of the dots of your printer, the driver assures that the printout is correct and the colors brilliant. For most uses, select one of the five standard settings:

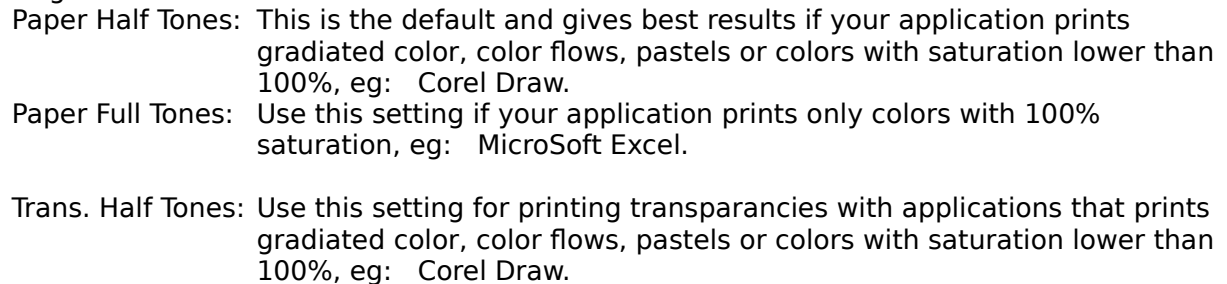

Trans. Full Tones: Use this setting for printing transparancies with applications that print only colors with 100% saturation, eq: MicroSoft Excel.

None: This setting disables optimization.

To graphically display the optimization parameters, the driver contains an "oscilloscope".    The density requested by the application is shown on the horizontal or 'X' axis. The density the driver will actually print is the vertical or 'Y' axis.   

For 'fine tuning' of the optimization process, custom values can be entered. Simply click on the pushbutton for the color to be adjusted: Y - Yellow, C- Cyan and M - Magenta. Then change the saturation by moving the controls inside the oscilloscope.

Some recommendations:

- 1. When printing areas with gradients, "Half Tone" settings produces better results.
- 2. When using Full Tone settings, drawings in Corel Draw and Micrografx may print somewhat dark: Try using Half Tone or custom settings.
- 3. Don't be afraid to experiment with various correction values.